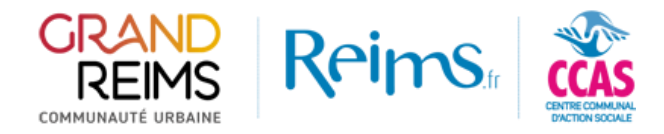

## Création d'une demande sur le portail des subventions

## Rendez-vous sur la page d'accueil du [portail des subventions](https://subventions.grandreims.fr/)

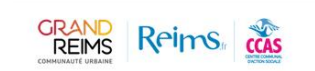

Accueil Faire une demande FAQ Connexion

Mode visiteur

Bienvenue sur le site de la Ville de Reims, du Centre Communal d'Action Sociale (CCAS) de Reims et de la Communauté urbaine du Grand Reims, dédié aux demandes de subventions des associations

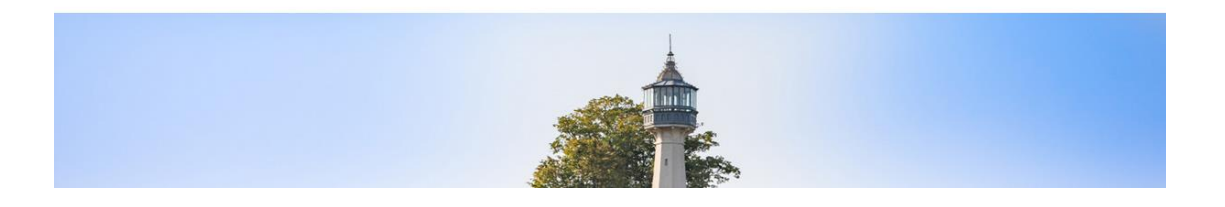

Dans le menu haut, cliquez sur **« Faire une demande »** et sélectionnez la collectivité souhaitée. Les dispositifs ouverts au moment de votre saisie vous seront proposés.

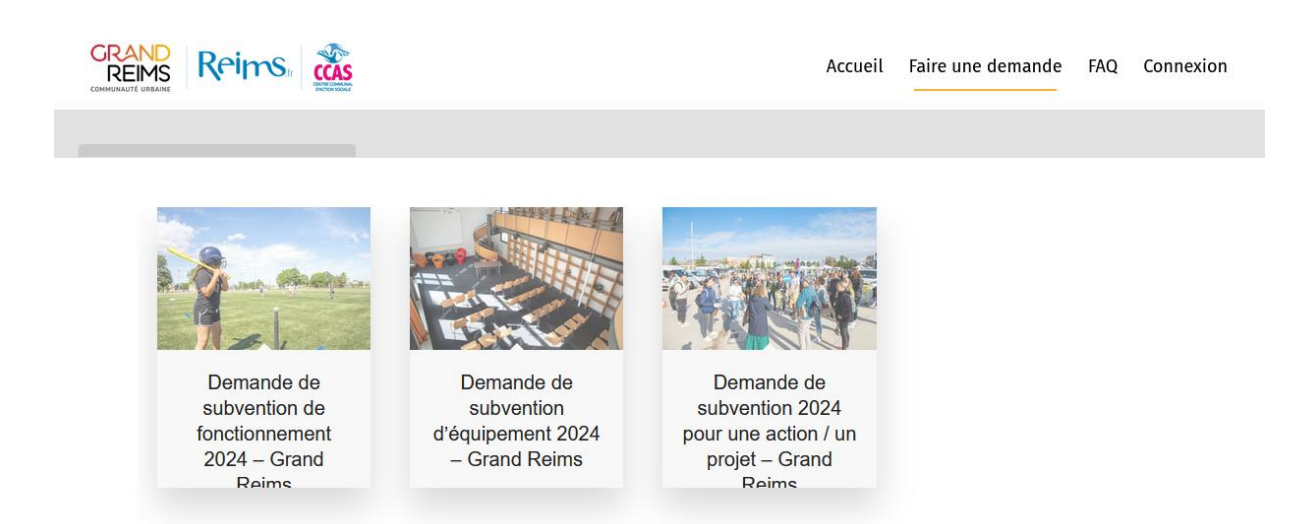

**Cliquez sur le dispositif** pour avoir accès à sa fiche explicative. Cette fiche met en avant **les pièces à fournir** durant le processus ainsi que les remarques éventuelles du dispositif.

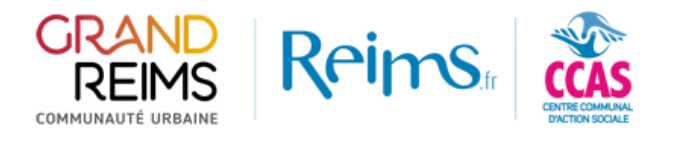

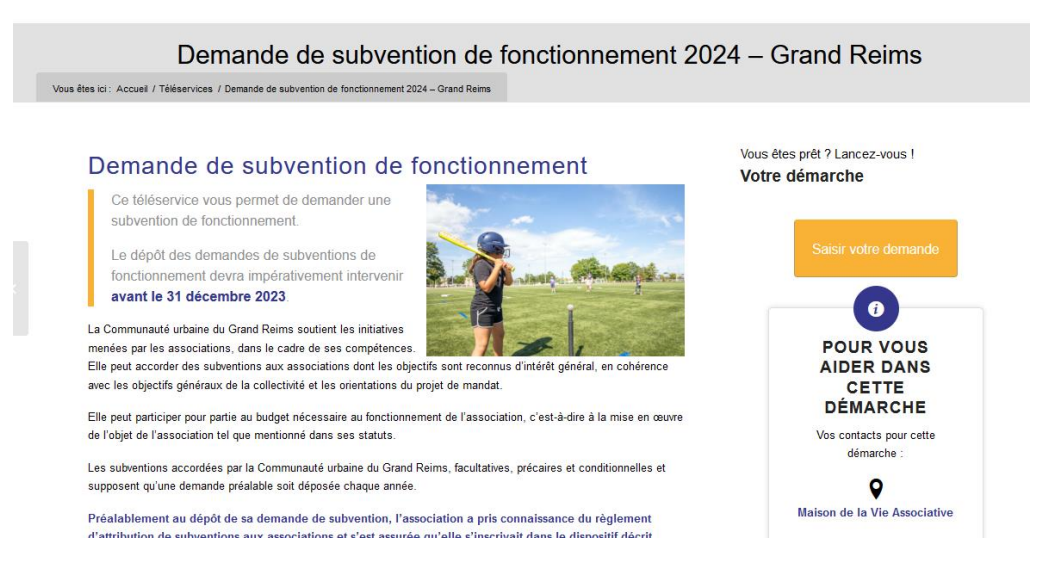

Pour démarrer la saisie, cliquez sur le bouton **« saisir votre demande ».**

**Attention**, la saisie d'une demande, contrairement à la consultation des dispositifs, nécessite une connexion au portail.

Une fois authentifié (Cf. [procédure de connexion\)](https://subventions.grandreims.fr/wp-content/uploads/Connexion-via-MesDemarchesEnLigne-1.pdf), vous devrez choisir pour quel profil (association) vous ferez la demande. Sélectionner un profil parmi ceux à votre disposition.

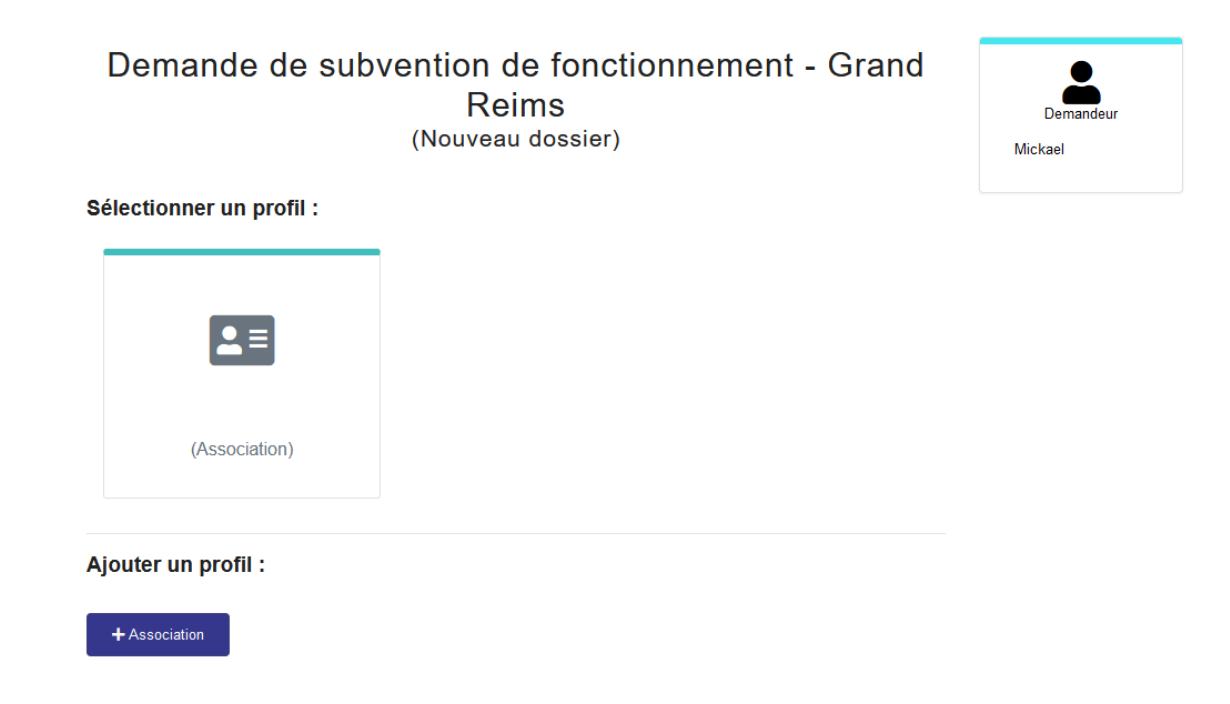

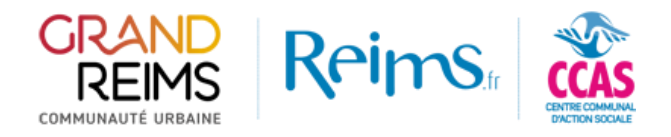

Une fois le profil choisi, vous entrez dans la saisie de votre demande, complétez alors les champs de celle-ci. Certains champs marqués d'un astérisque rouge \* sont des **champs obligatoires**.

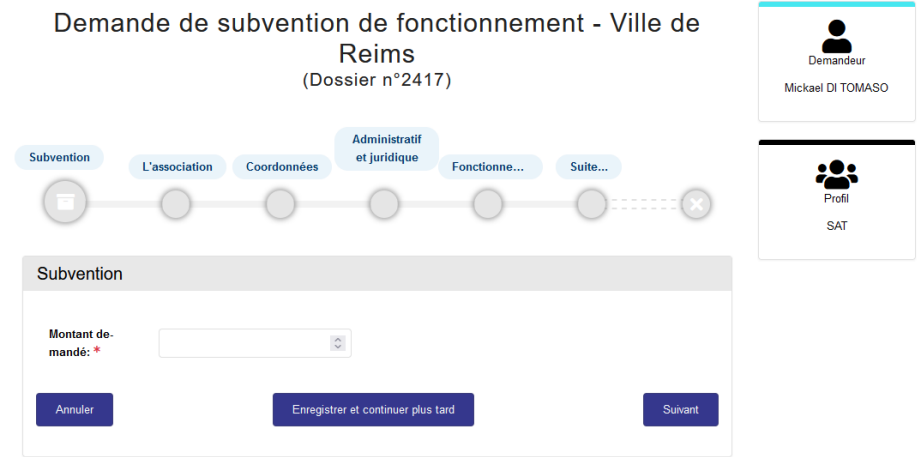

Il vous est possible durant votre saisie, d'enregistrer un brouillon de votre demande par le bouton **« Enregistrer et continuer plus tard »**. Ce brouillon vous permet de rassembler des éléments que vous n'auriez pas en votre possession à l'instant de la demande. Celui-ci se retrouvera dans la partie **« Mon compte / Mes brouillons ».**

Pendant la saisie, une fois les informations d'un onglet complétées, vous devez cliquer sur « Suivant ».

À tout moment, vous pouvez revenir en arrière avec le bouton « Précédent » ou annuler votre demande via le bouton « Annuler ».

A la dernière étape, cliquez sur « Envoyer mon dossier ».

Une fois le dossier entièrement complété et envoyé, vous recevrez une notification par mail. Votre dossier se retrouvera dans la partie **« Mon compte / Mes dossiers ».**

**A noter**, une fois une demande saisie et envoyée, celle-ci n'est plus modifiable.

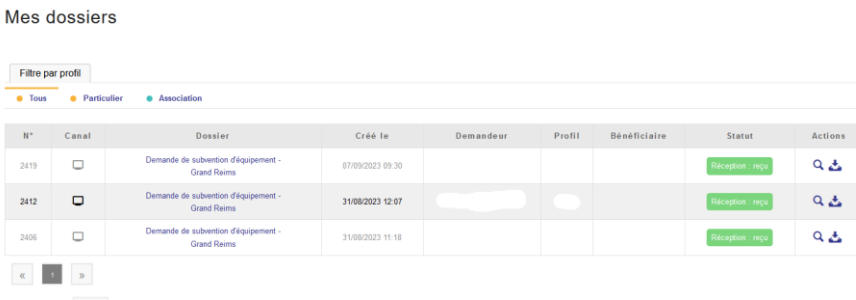